#### AUTARQUIA EDUCACIONAL DE SERRA TALHADA (15410) FACULDADE DE CIÊNCIAS HUMANAS E SOCIAIS DE SERRA TALHADA - FACHUSST

#### RELAÇÃO DA DOCUMENTAÇÃO PARA DAR ENTRADA NO DIPLOMA

- 1. CERTIFICADO E HISTÓRICO DE CONCLUSÃO DE CURSO SUPERIOR (\*)
- 2. REGISTRO GERAL (RG E CPF) (\*)
- 3. TÍTULO ELEITORAL E COMPROVANTE DE QUITAÇÃO DA ÚLTIMA ELEIÇÃO (\*)
- 4. QUITAÇÃO MILITAR (CASO HOMEM MAIOR DE 18 ANOS)
- 5. CERTIFICADO E HISTÓRICO ESCOLAR DO ENSINO MÉDIO (FICHA 19) (\*)
- 6. CERTIDÃO DE NASCIMENTO OU CASAMENTO (\*)
- 7. NADA CONSTA DA TESOURARIA E BIBLIOTECA (\*\*)
- 8. GRU COM COMPROVANTE (\*\*)
- 9. **PORTADOR DE DIPLOMA:** HISTÓRICO E DIPLOMA DA GRADUAÇÃO (\*)
- 10. **TRANSFERÊNCIA:** GUIA DE TRANSFERÊNCIA OU DOCUMENTO QUE PROVE A TRANSFERÊNCIA DE OFÍCIO, QUANDO FOR O CASO E HISTÓRICO ESCOLAR DA FACULDADE DE ORIGEM COM OBSERVAÇÃO NO HISTÓRICO DE PARTICIPAÇÃO OU DISPENSA DO ENADE (\*)
- 11. COMPROVANTE DE RESIDÊNCIA **(**SOMENTE ORIGINAL**)**
- 12. CASO NÃO SEJA O TITULAR ENVIAR PROCURAÇÃO COM RECONHECIMENTO EM CARTÓRIO.

#### **OBS.: Todos com (\*) são obrigatórios, cópias e originais ou autenticados em cartório. Os com (\*\*) são obrigatórios os originais com as cópias.**

#### **Caso tenha modificado o nome na certidao de casamento, atualizar RG, CPF e Titulo Eleitoral.**

Todos os documentos exigidos devem ter **tamanho A4** como padrão. Abaixo seguem modelos para as cópias de alguns dos documentos solicitados. Os modelos também servem de base para as cópias dosdemais documentos.

EX.:

# Título de Eleitor e comprovante de votação – OBS. podem existir modelos de documentos diferentes –

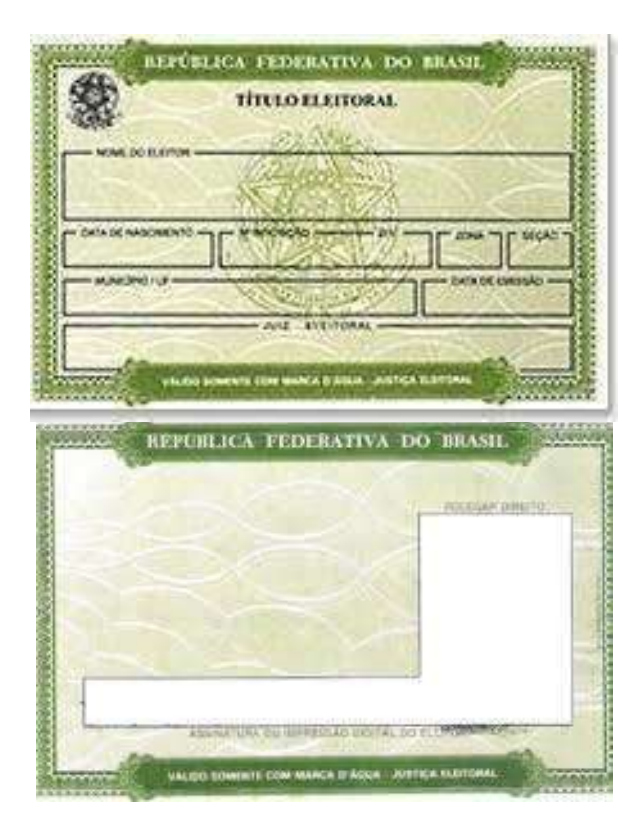

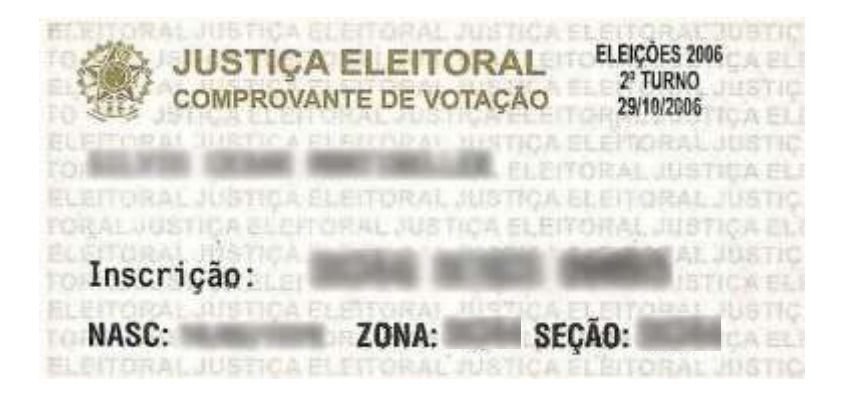

Certificado de Reservista (para os candidatos de sexo masculino) – OBS. podem existir modelos de documentos diferentes –

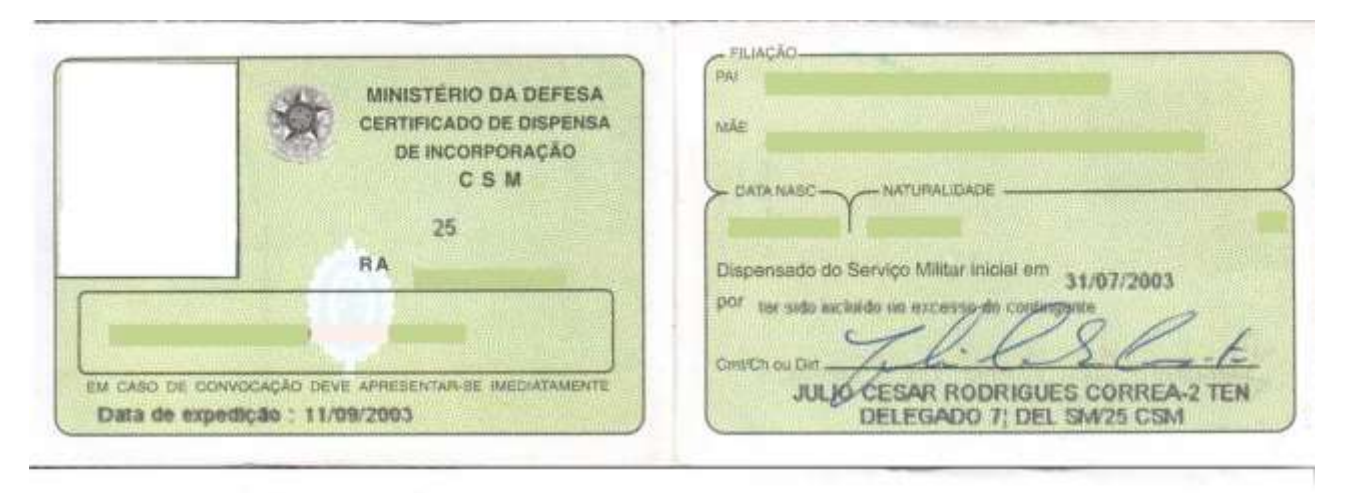

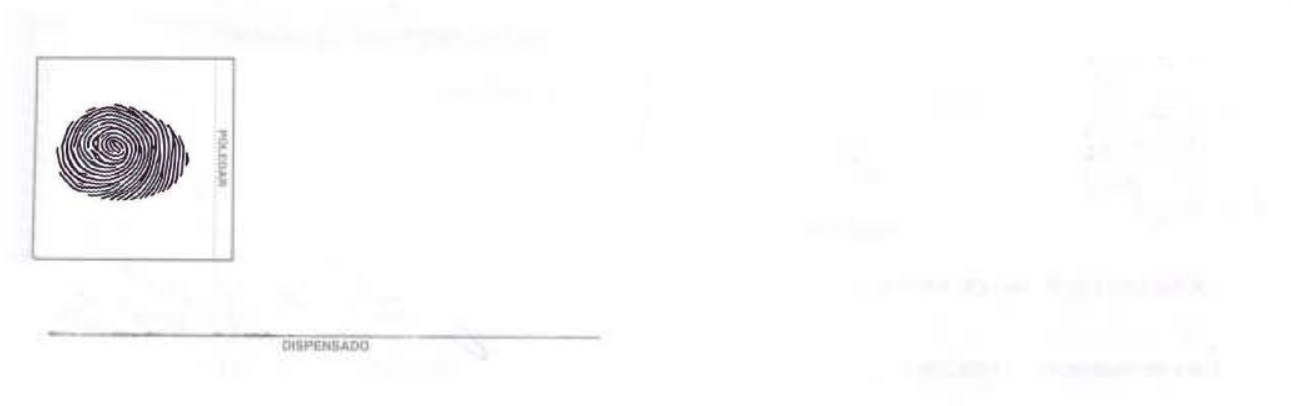

Carteira de Identidade – OBS. podem existir modelos de documentos diferentes –

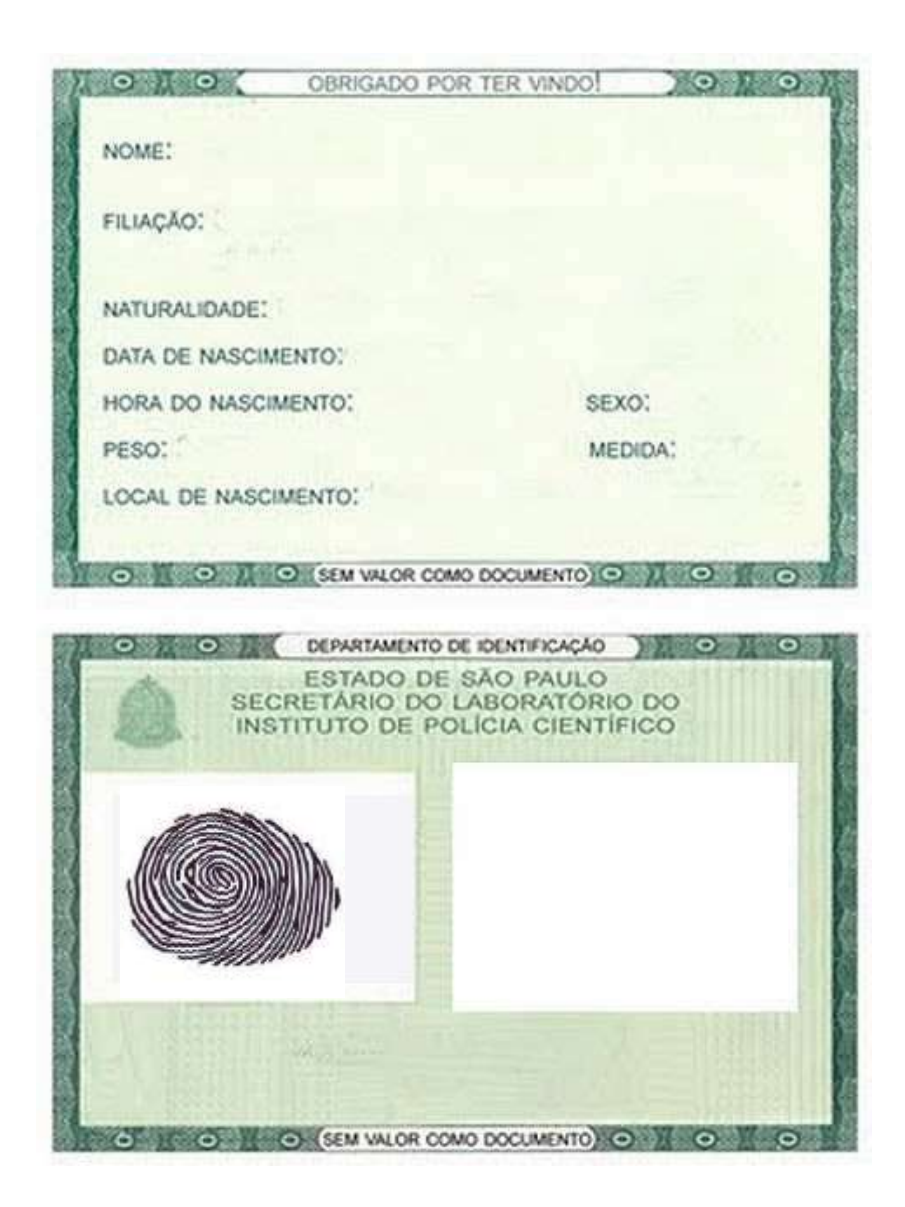

## CPF

– OBS. podem existir modelos de documentos diferentes –

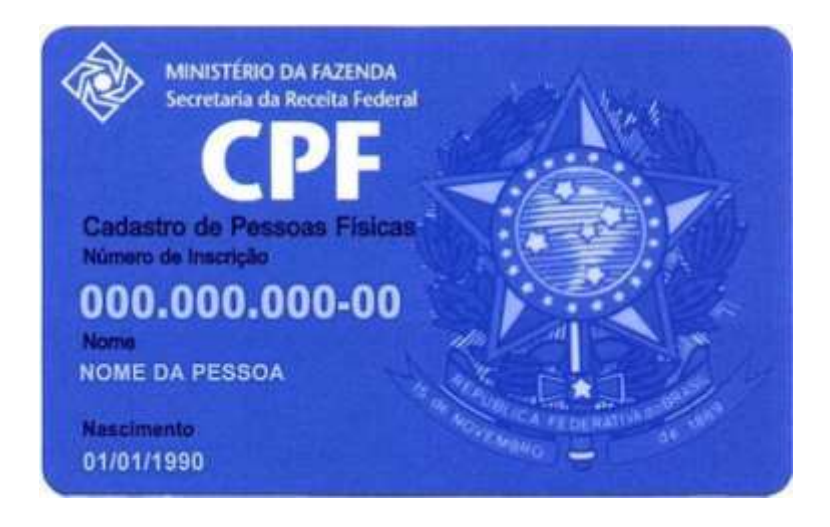

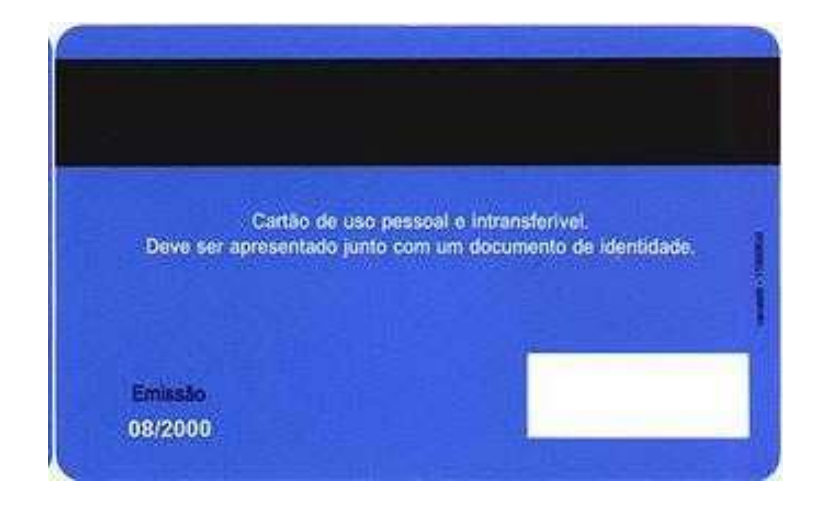

Certidão de casamento, se for casado(a) – OBS. podem existir modelos de documentos diferentes –

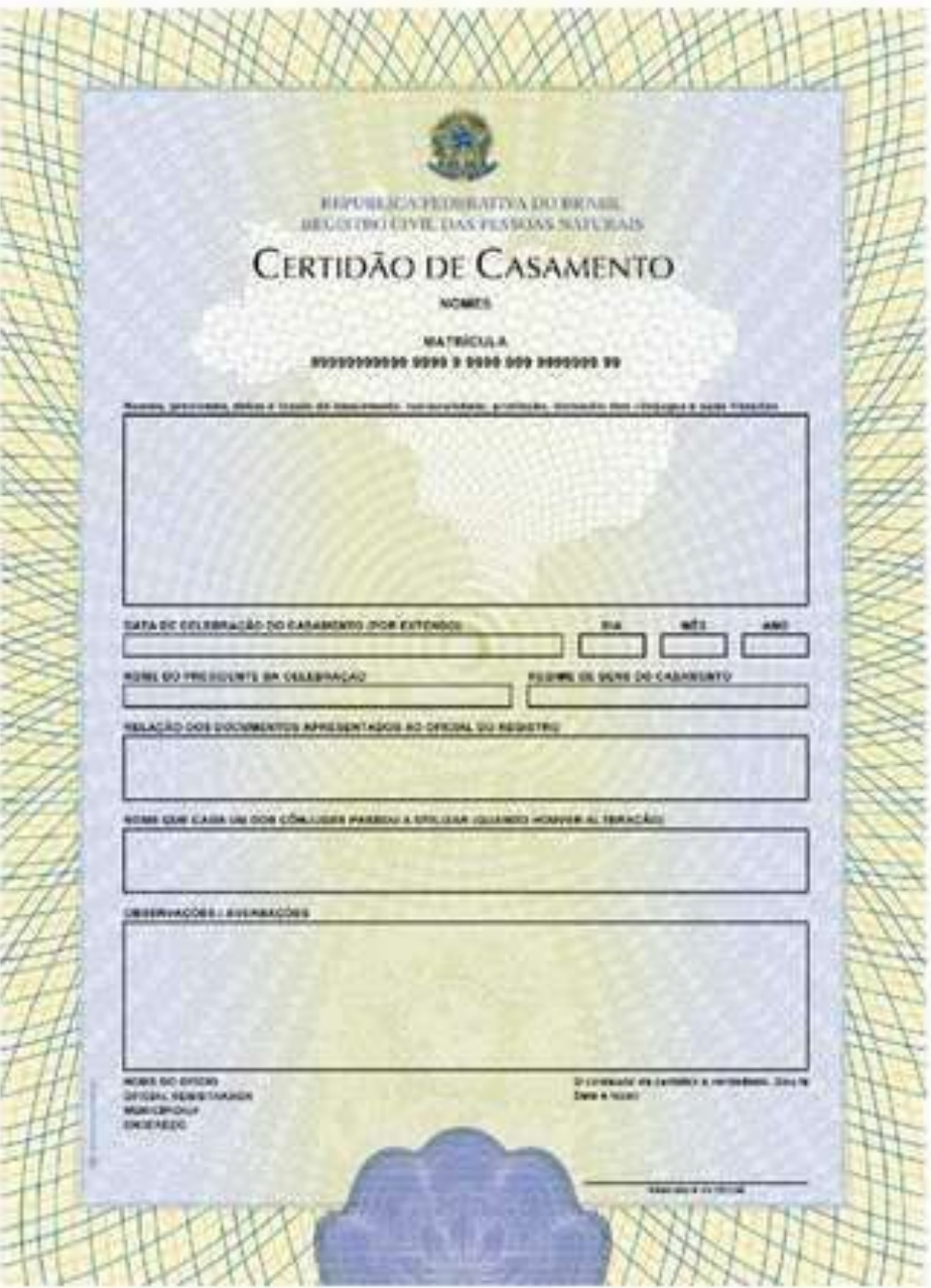

### ORIENTAÇÃO PARA EMITIR A GUIA DE RECOLHIMENTO DA UNIÃO

Acesse o site: [drca.ufrpe.br/serviços](https://consulta.tesouro.fazenda.gov.br/gru/gru_simples.asp)

GERAR GRU

- 1. Selecione o serviço desejado na seta ao lado clique em Registro de Diplomas de Graduação obtidos em outras IES ou Registro de Diplomas de Graduação obtidos em outras IES(2ª)
- 2. Quantidade de documentos na seta ao lado clique no número 1
- 3. Nome completo em letras maiúsculas
- 4. CPF
- 5. Solicitar serviços e gerar GRU
- 6. Imprimir em PDF

Pagar em qualquer agência do Banco do Brasil.